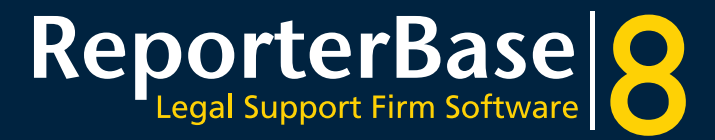

**RB8 Essentials Workflows, common terms, FAQs & important concepts**

# *Table of Contents*

# **[Calendar Workflow](#page-3-0)**

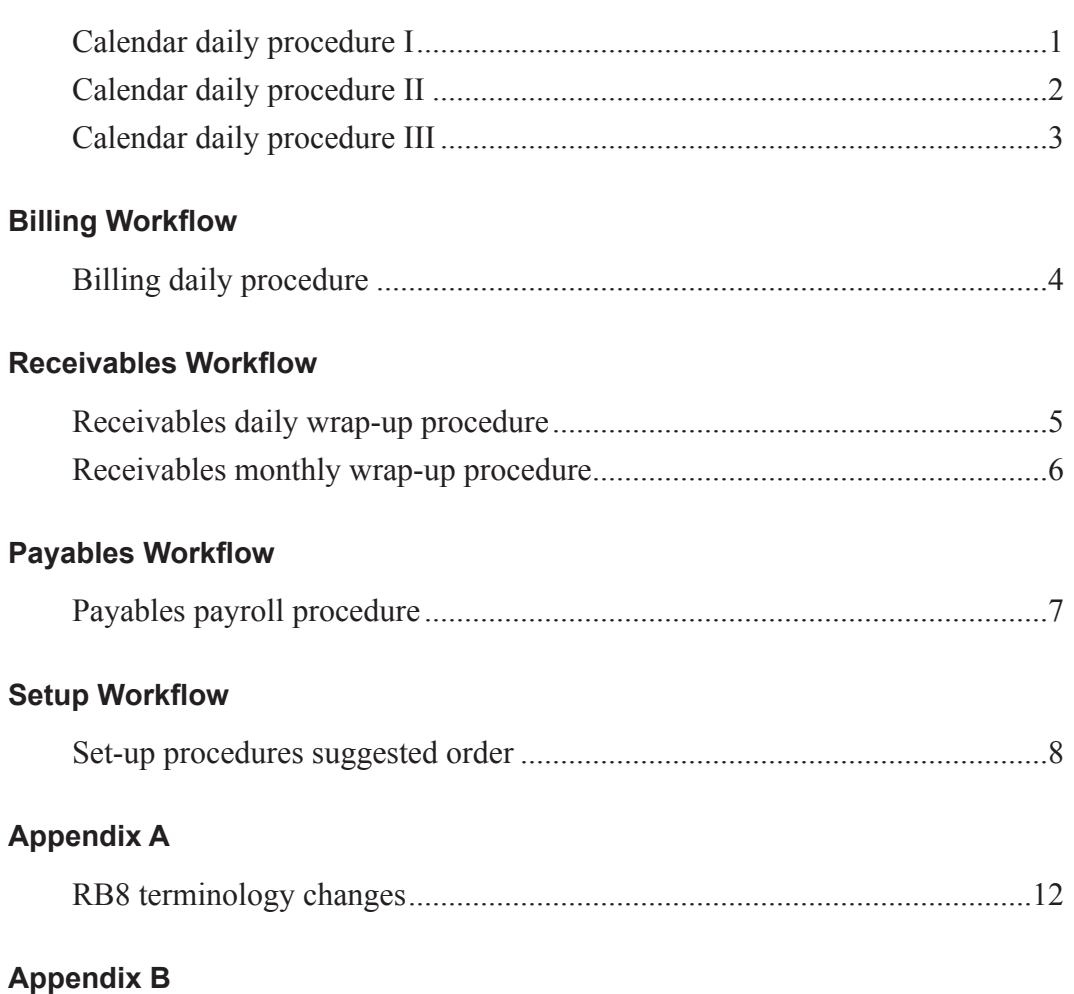

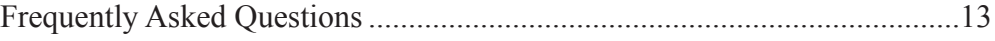

# **[Appendix C](#page-21-0)**

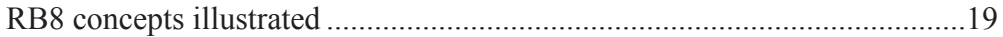

# *ReporterBase 8 Essentials Guide*

This manual, as well as the software described in it, is furnished under license and may be used and copied only in accordance with the terms of such license. The content of this manual is furnished for informational use only, is subject to change without notice, and should not be construed as a commitment by OMTI Inc. OMTI assumes no responsibility or liability for any errors or inaccuracies that may appear in this book.

Any references to company names or persons in sample screens are for demonstration purposes only and are not intended to refer to any actual organization or person.

ReporterBase, the ReporterBase logo, RB8, RB Web, and the ReporterBase 8 design are trademarks of OMTI Inc. in the United States and other countries.

Microsoft and Windows are trademarks of Microsoft Corporation registered in the United States and/or other countries. QuickBooks is a trademark of Intuit, Inc. registered in the United States and other countries.

For current informaiton on ReporterBase software and services, visit www.omti.com/rb.

©2006-2007 OMTI Inc. All Rights Reserved.

OMTI Inc. 851 California Drive Burlingame, California 94010

## <span id="page-3-0"></span>Calendar Workflow *Calendar daily procedure I*

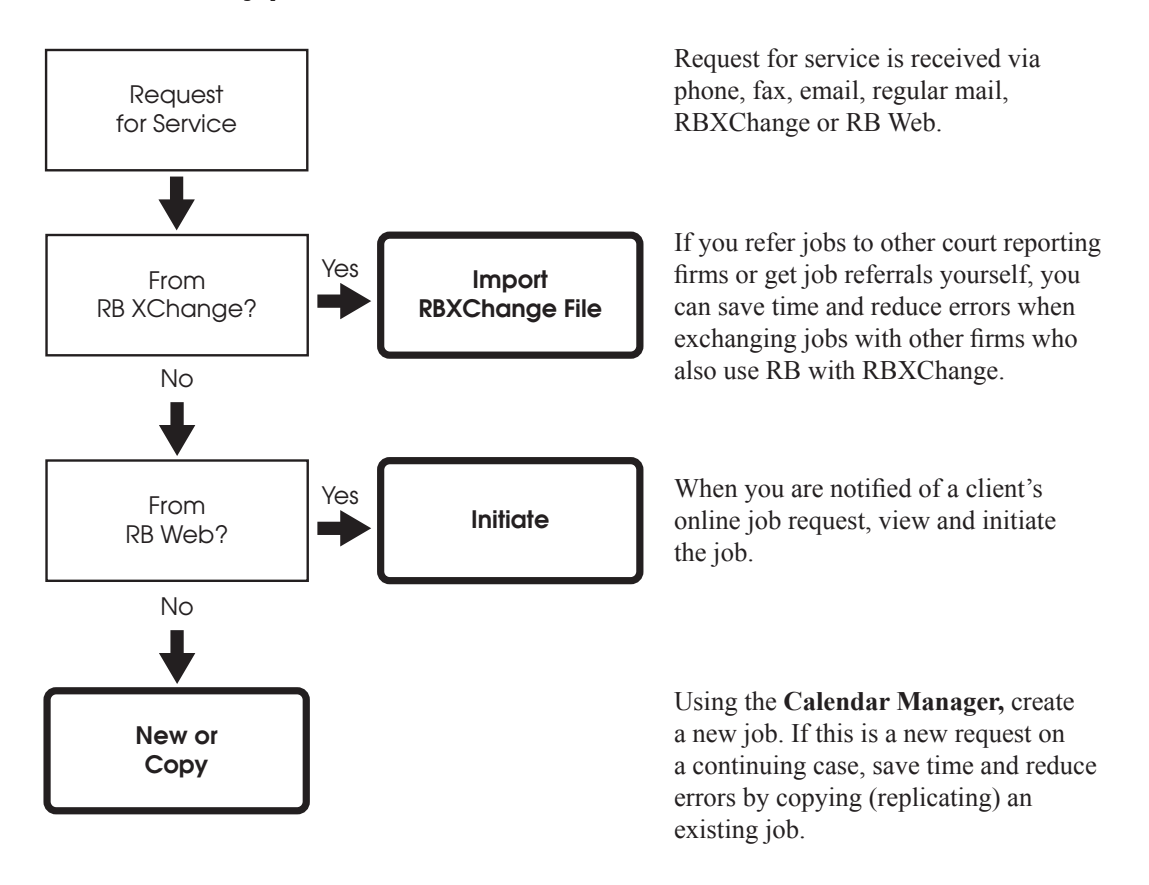

# <span id="page-4-0"></span>Calendar Workflow *Calendar daily procedure II*

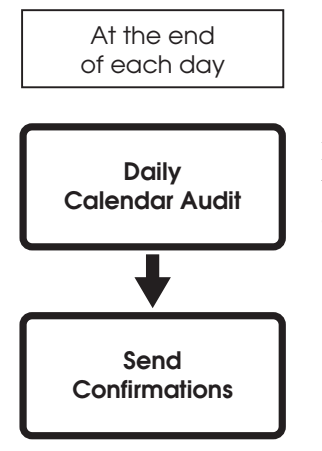

Do you want to find out how many jobs been added to the calendar today or this week? Analyze new job settings and cancellations. Also, audit new entries for mistakes and typos.

Send clients acknowledgement of scheduling or cancellation via email.

<span id="page-5-0"></span>Calendar Workflow *Calendar daily procedure III*

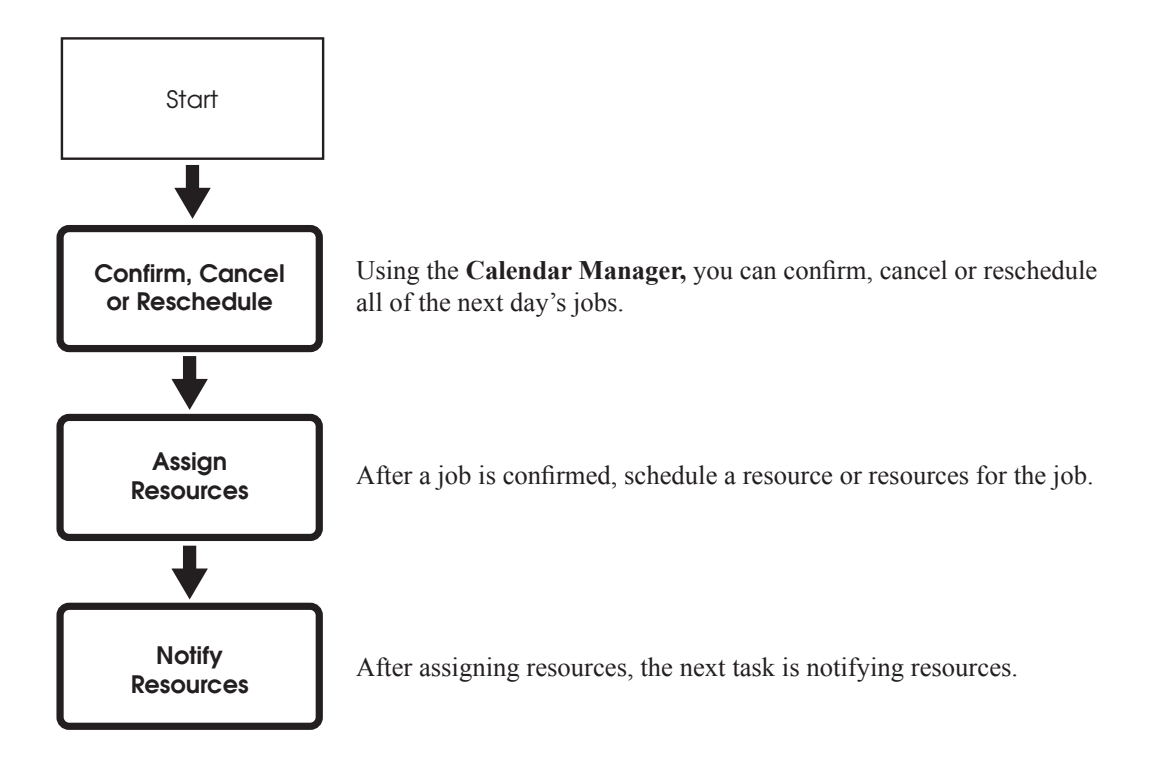

# <span id="page-6-0"></span>Billing Workflow *Billing daily procedure*

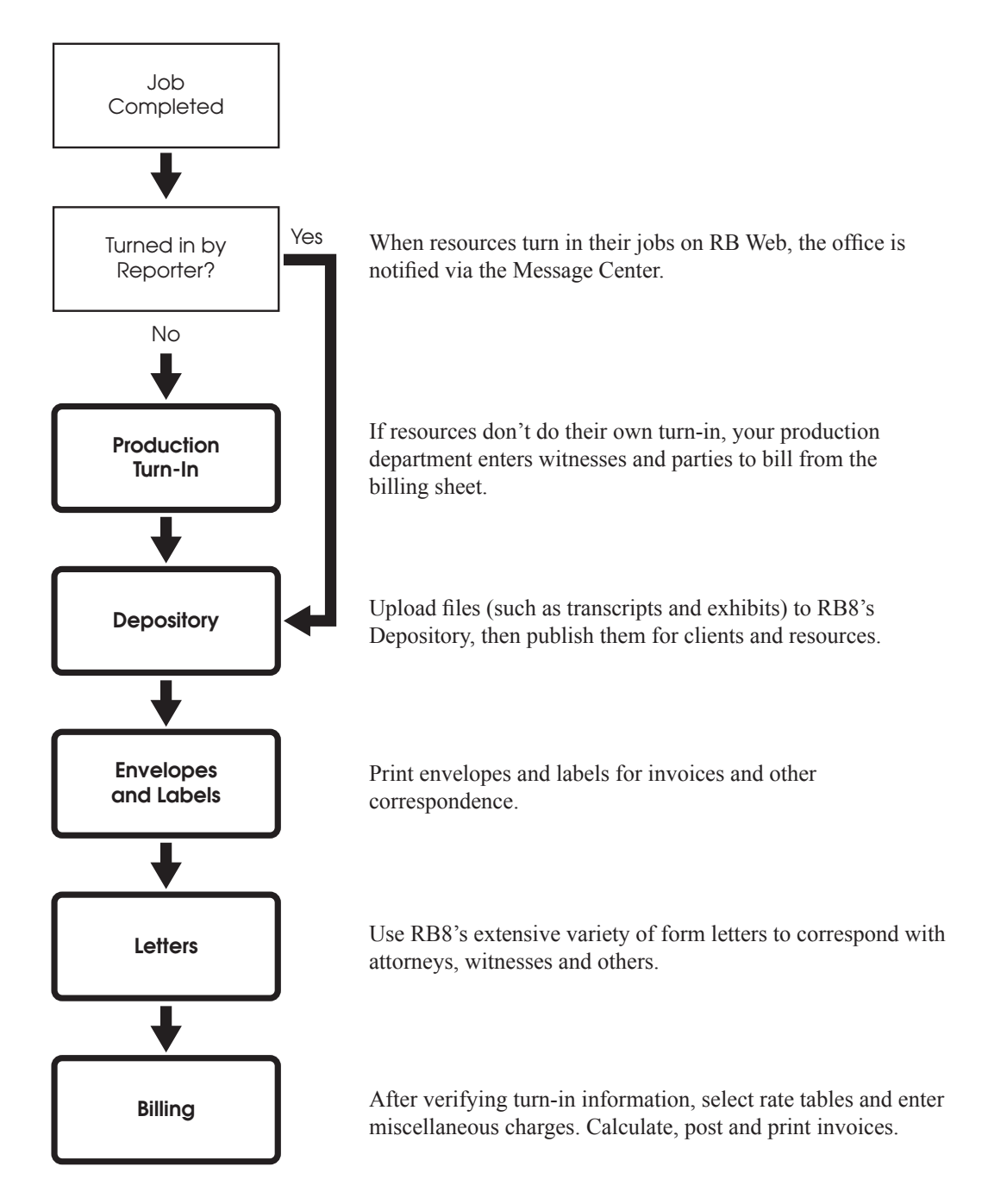

## <span id="page-7-0"></span>Receivables Workflow *Receivables daily wrap-up procedure*

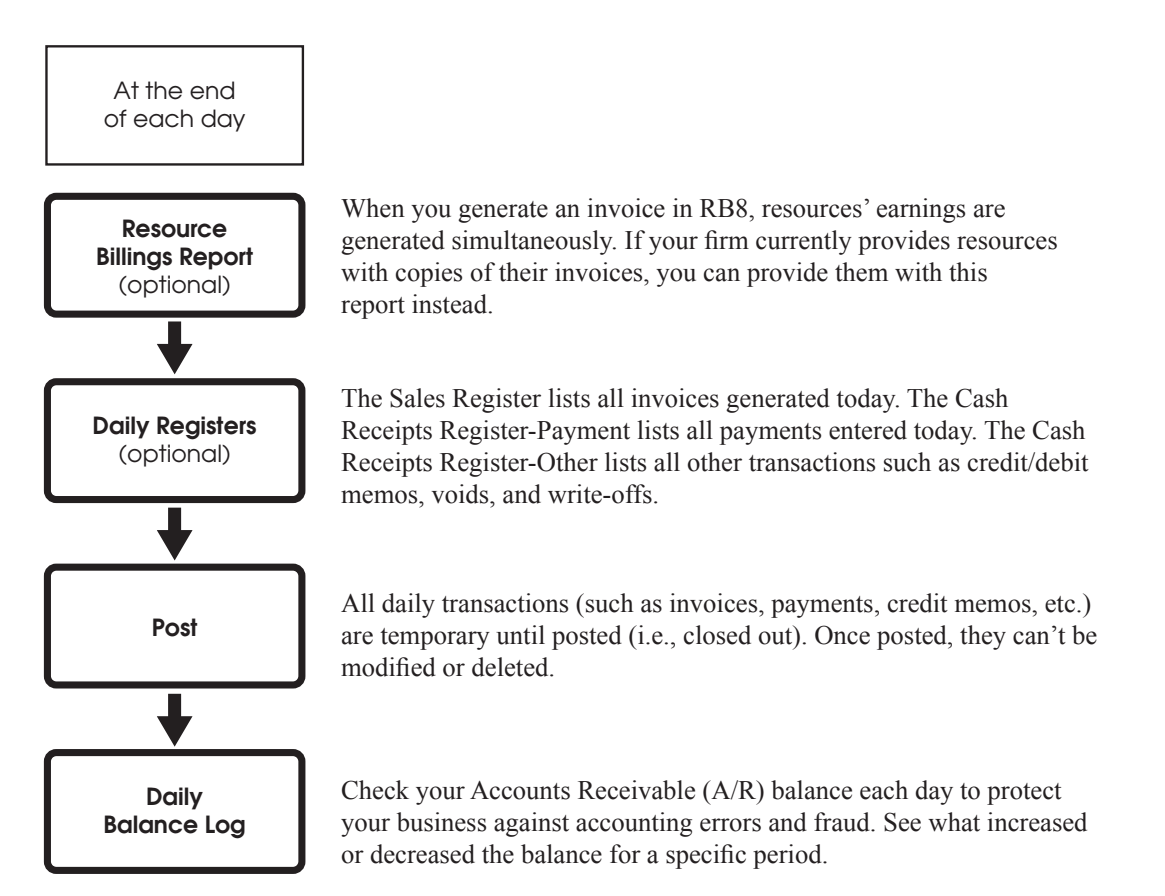

# <span id="page-8-0"></span>Receivables Workflow *Receivables monthly wrap-up procedure*

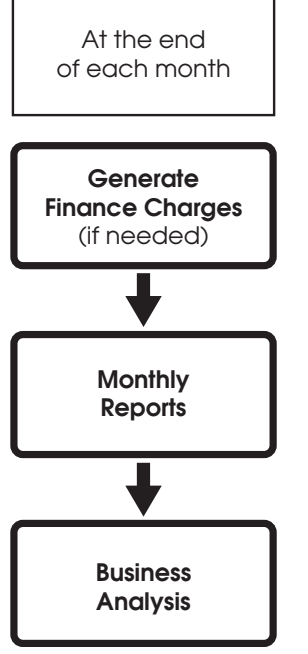

To assess a finance charge for each overdue invoice for a particular client, first set up a finance charge rate for the client. Then RB8 generates finance charges for each invoice more than 30 days old by multiplying the rate by the current balance.

Recommended reports are: Monthly Journals (for your CPA), Aged A/R (for your banker) and Statements with open invoices (for your overdue clients).

Get an instant snapshot of your business. Compare the current month-, quarter- and year-to-date totals to the previous period.

## <span id="page-9-0"></span>Payables Workflow *Payables payroll procedure*

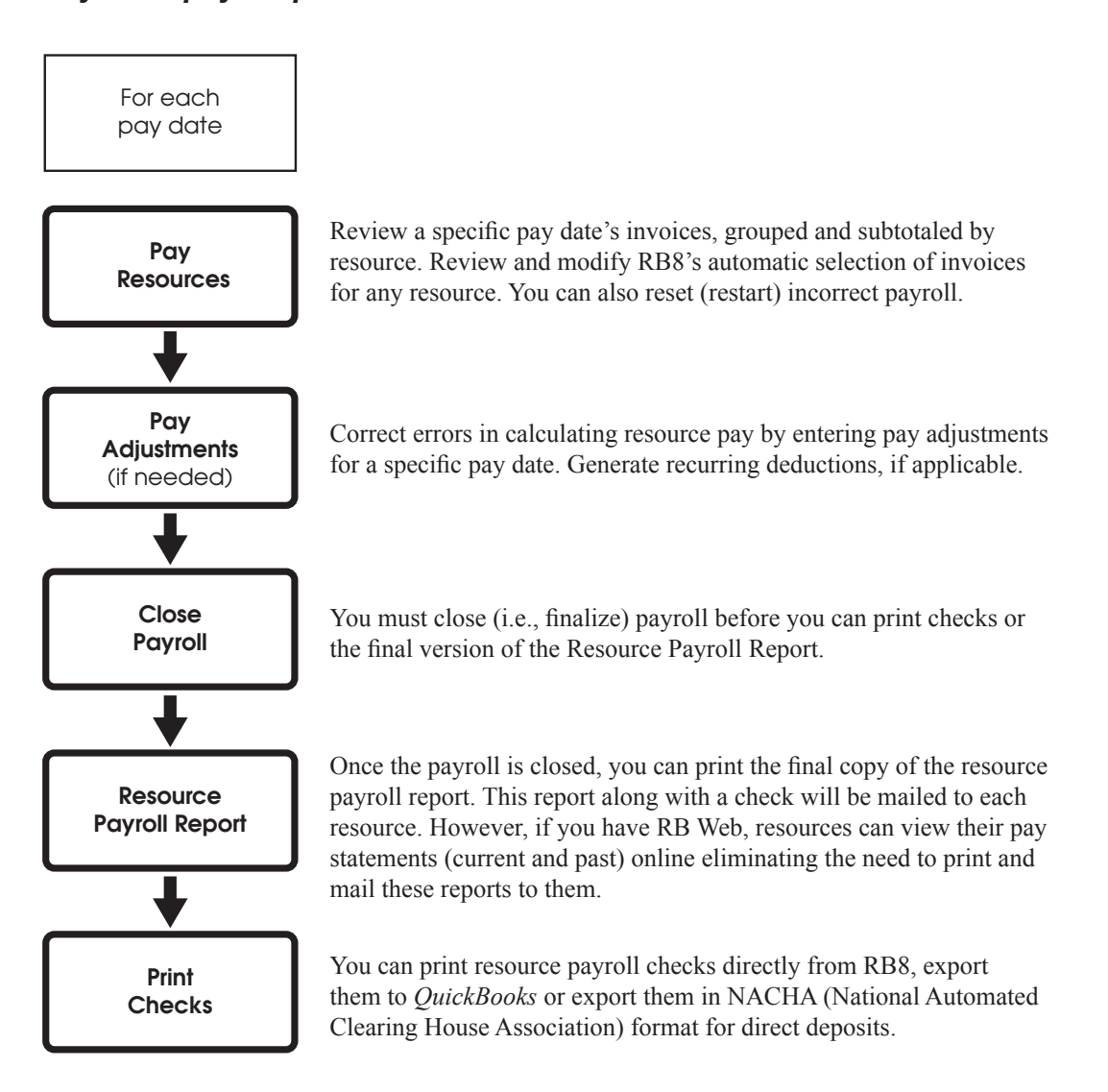

#### <span id="page-10-0"></span>Setup Workflow

# *Set-up procedures suggested order*

Before using RB8, enter information about your company, clients and reporters, billing and pay rates, and other default information in the appropriate Setup tables. This flow chart suggests an optimum order to entering information, but you can enter or change information in any Setup table at any time.

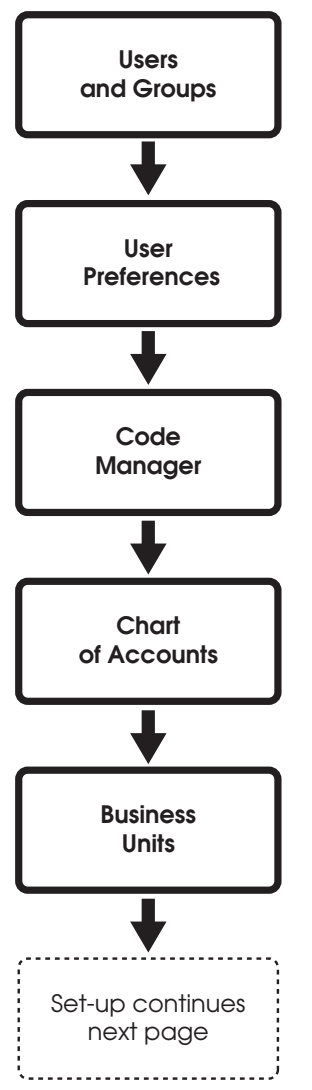

To access RB8, you need a *User* account. In addition to program access, your user account authorizes what actions you can perform in RB8. The permissions for these actions come from which *Security Group* or groups you belong to. (in **Tools** menu)

Before using RB8, configure your workstation and set your custom defaults. Preferences entered here apply to your workstation only. They do not affect any other computers you might be connected to. (in **Personal** menu)

Drop-down menus allow users to choose an entry from a list RB8 includes initial values for drop-down menus used throughout the system. You amend these values using a tool called *Code Manager.*  (in **Tools** menu)

Although RB8 is not a general accounting system, it still needs certain account numbers to keep track of sales, cash receipts, accounts receivable, resources payable and other transactions.(in **Setup** menu)

*Business Units* are your company's revenue centers or any entity in your business that you want to track separately, such as branch offices, other companies you own, affiliates and profit-sharing operations. (in **Setup** menu)

# Setup Workflow *Set-up procedures suggested order — continued*

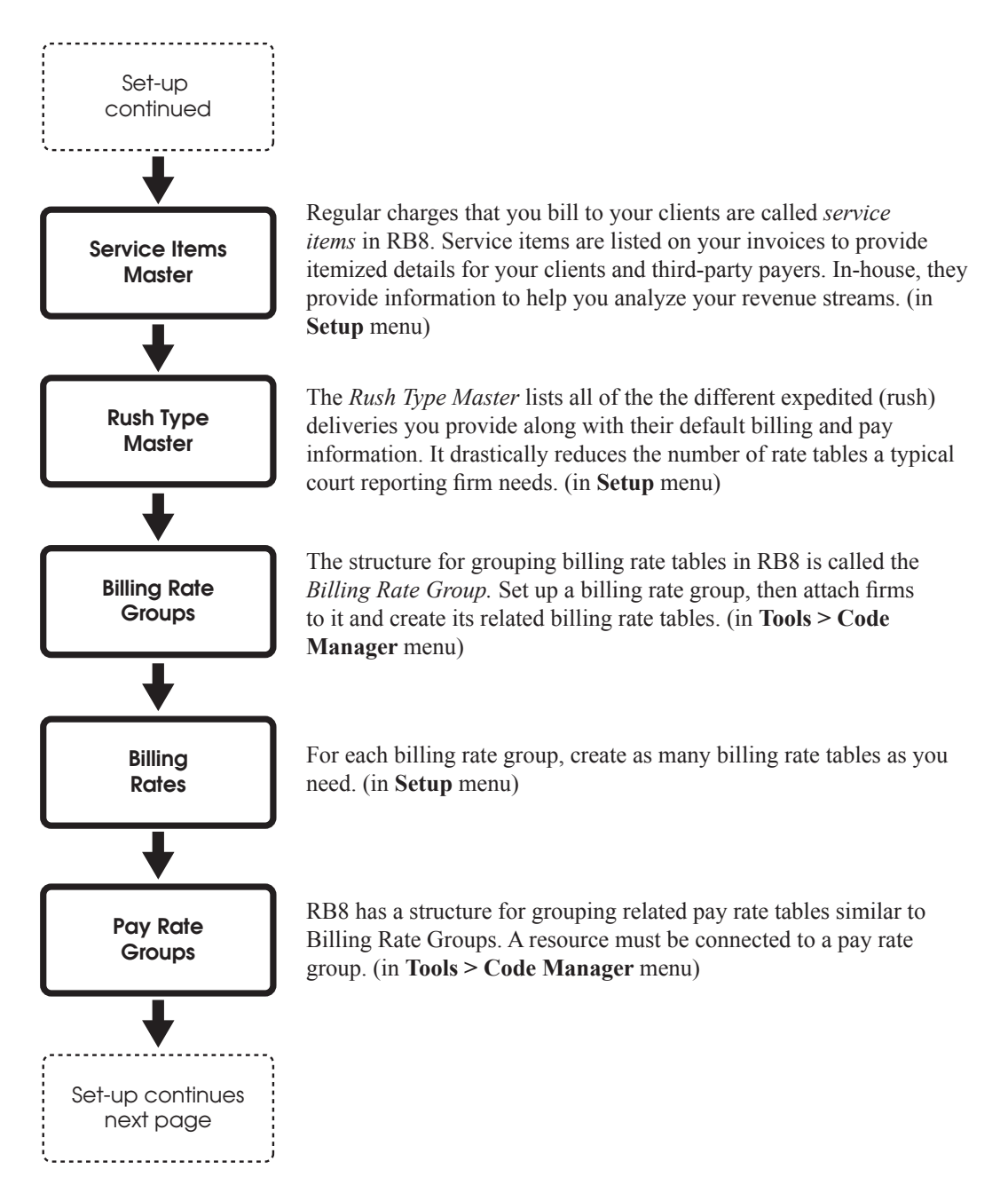

#### Setup Workflow

# *Set-up procedures suggested order — continued*

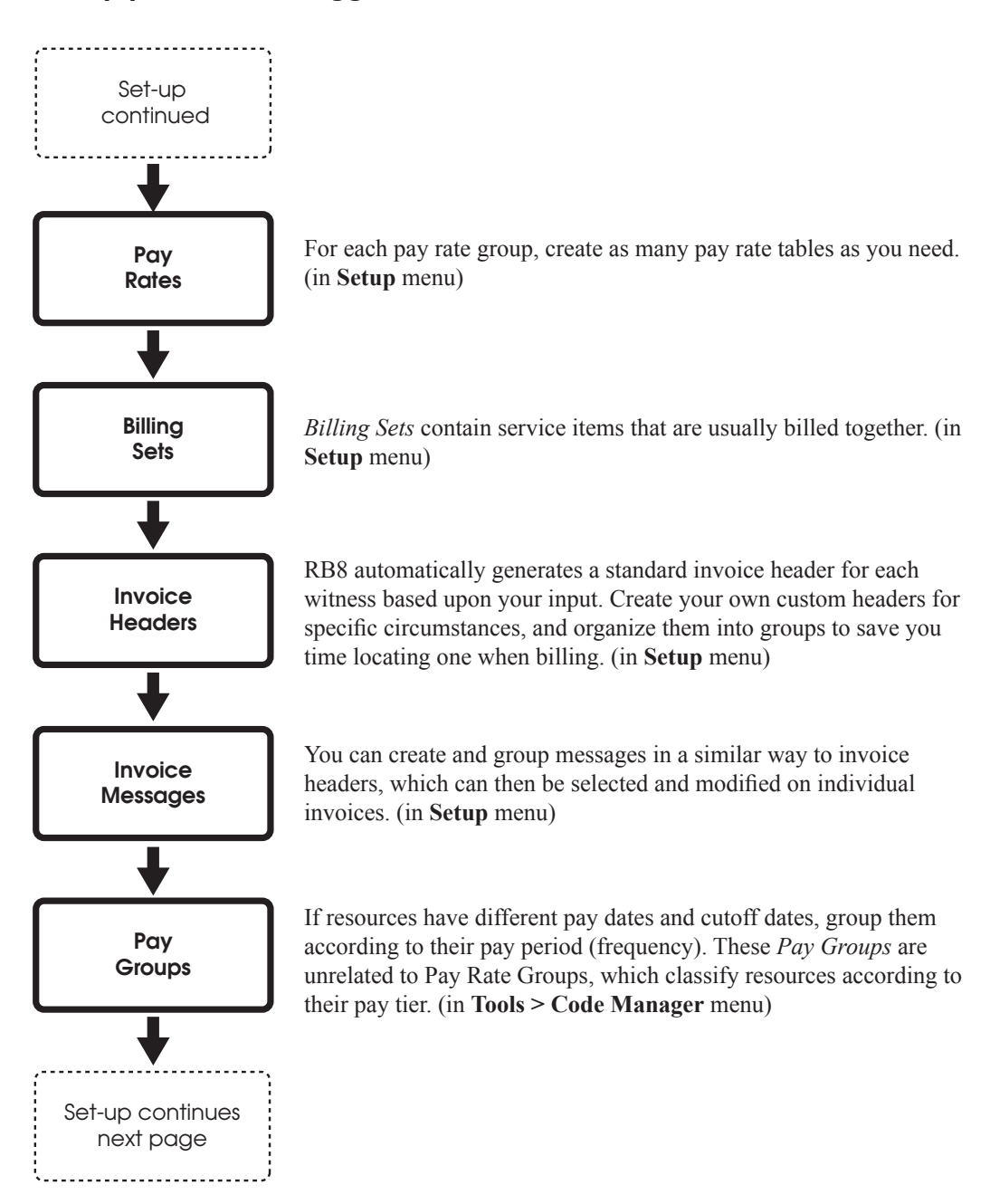

# Setup Workflow *Set-up procedures suggested order — continued*

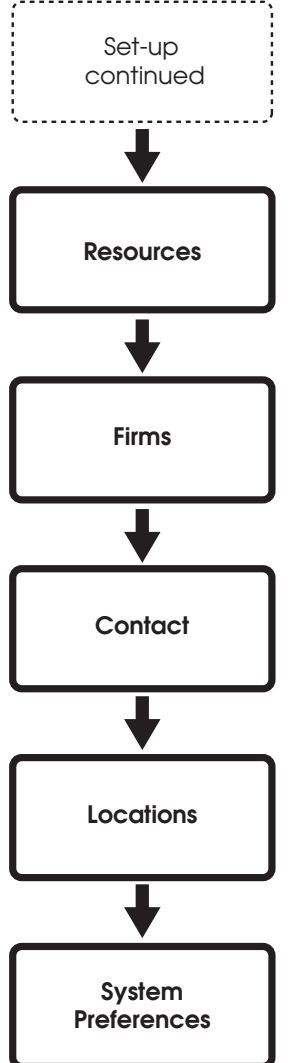

*Resources* provide your business with a service or support. Reporters, videographers, interpreters, scopists, and account executives (sales reps) are examples of resources. They can also be other reporting agencies that cover jobs for your firm, or your in-house conference rooms. (in **Setup** menu)

*Firms* are entities you do business with, such as law firms, other court reporting firms, vendors, insurance companies, corporate clients and courts. The Firms table is your address book and information file on all of these entities. (in **Setup** menu)

*Contacts* are individuals who work for firms you do business with, such as attorneys, paralegals, secretaries, claim adjusters, court clerks and other contacts. The Contacts table is where data on all of these individuals is stored. (in **Setup** menu)

A *Location* is a place where a job takes place, such as a court room or law office. Since law firms and courts are normally entered in the Firms table as "firms," use the Locations table for other types of locations where jobs recur, such as private residences, doctors' offices, conference facilities or schools. (in **Setup** menu)

 System Preferences is where you set the options for your RB8 system. It contains all the preference settings that affect all the users. (in **Tools** menu)

# <span id="page-14-0"></span>Appendix A *RB8 terminology changes*

RB8 has streamlined many RB7 functions, so related functions are all in one process. The terminology has also changed to be more inclusive of all legal support firms, instead of solely court reporting firms. This table provides translations for RB7 users of familiar RB7 terms and functions into their new RB8 terminology.

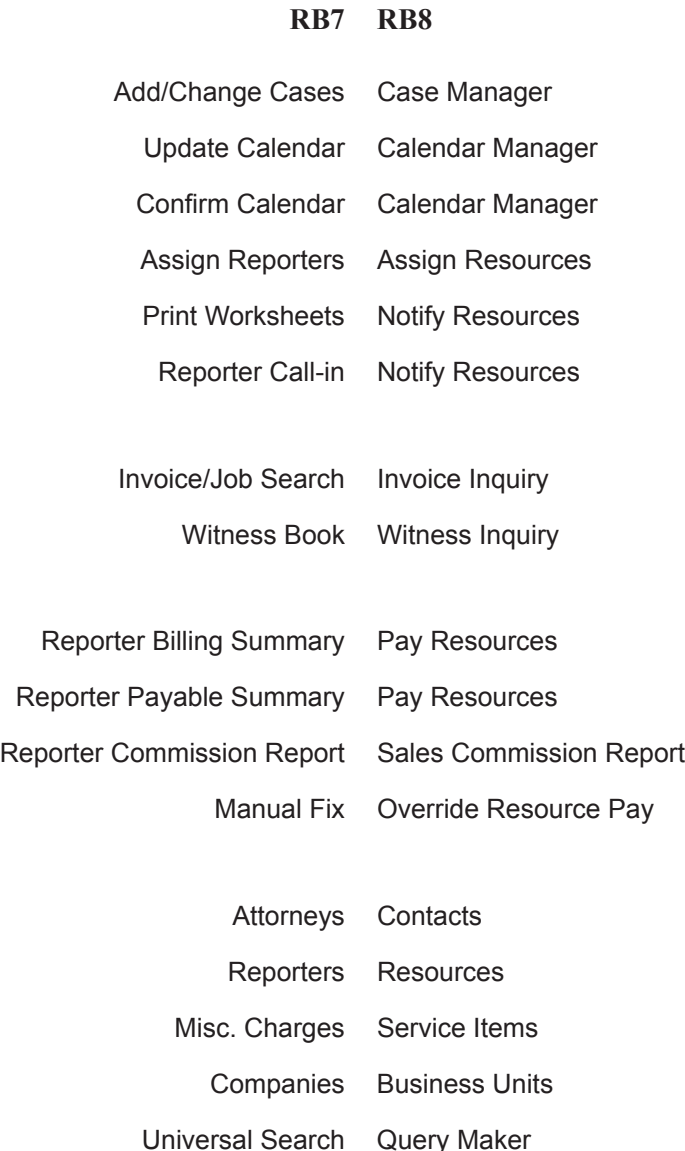

#### **Appendices**

# <span id="page-15-0"></span>Appendix B *Frequently Asked Questions*

Refer to this section to find RB8 solutions to common business problems, work shortcuts, and step-by-step instructions for valuable RB8 functions that you might not have used yet.

*Q. My client just landed a big case. How do I set up an online case repository for the client?*

## 1. Go to **Calendar** > **Case Manager.**

2. Click **Actions,** then choose **New.**

- 3. Enter the case information, then click **Save.**
- 4. Click the **Parties** tab, then enter all contacts that should have access to the case repository.
- 5. Click the **Depository** tab, then upload (and publish) all the files you have for the case.

*Note: Clients access these files online through RB Web (sold separately).*

*Q. I have work that is going to last for several weeks (or months). How can I set up jobs in the calendar quickly without creating one at a time?*

- 1. Go to **Calendar** > **Case Manager.**
- 2. Click **Actions**, then choose **New.**
- 3. Enter the case information, then click **Save.**
- 4. Click the **Parties** tab, then enter all contacts involved in this case. For each party, enter any services requested (standing orders).
- 5. Click **Actions,** then choose **Create Jobs.**
- 6. In the New Job window, enter the job information, then click **Save and Close.**

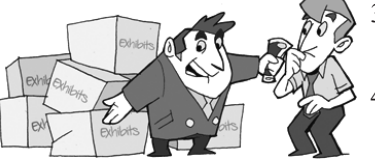

## *Q. When do I use linked jobs? How can I create them?*

When you have a deposition request that involves video, it is recommended that you create two separate jobs that are linked to each other, like twins. When one of the linked jobs is confirmed, cancelled or rescheduled, you will be alerted to the other job.

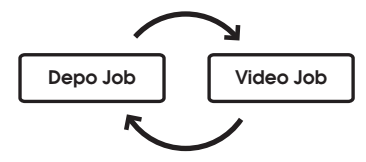

- 1. Go to **Calendar** > **Calendar Manager.**
- 2. Click **Actions**, then choose **New.**
- 3. Enter the job information for depo, then click **Save.**
- 4. Click **Actions,** then choose **Create Linked Job.**
- 5. In the new job window that opens, change **Job Type** and **Business Unit,** then click **Save and Close.**

*Q. The location (or time) has changed for a trial that still has many jobs remaining. How can I change the location (or time) for all of the jobs remaining on the trial without going into each day?*

- 1. Go to **Calendar** > **Calendar Manager.**
- 2. Using the **Case** and **Job Date (From/To)** search filters, find all of the jobs you need to update. Right-click the first job, then choose **View.**
- 3. In the window that opens, make any necessary changes, then click **Save.**
- 4. Click **Actions,** then choose **Mass Update.**
- 5. In the Mass Update window, select the fields to be updated. In the Job Lists section, click **Actions,** then choose **Check All.**
- 6. Click **Save and Close** to mass update all of the selected jobs.

*Q. The notice I received for a depo request lists attorneys who are scheduled to appear. Where can I enter that information?*

- 1. Go to **Calendar** > **Calendar Manager.**
- 2. Click **Actions**, then choose **New.**
- 3. Enter the job information, then click **Save.**
- 4. Click the **Parties** tab.
- 5. Click **Actions,** then choose **New** to add each attorney. You do not need to add the scheduling party since RB8 adds it automatically.

*Q. I clicked the Parties tab in the job window. With the scheduling party highlighted, I clicked Actions > Prefill Services in the bottom grid. But no service items come up for me to select such as RealTime or Conference Room. What's wrong?*

- 1. Go to **Setup** > **Service Items Master.**
- 2. Click **Search** to bring up all service items.
- 3. Right-click a service item you want to make available for clients to select when they are scheduling online using RB Web, then click **View.**
- 4. Check the **Show on Online Orders (RB Web)** box, then click **Save and Close.**
- 5. Repeat steps 3 and 4 until you have updated all of the applicable service items.

*Q. Whenever I use the Prefill Services feature, either in Calendar Manager or Turn-in, the Preferred Services section always comes up blank. What am I missing?*

If a contact has standing orders (preferred services), you can enter them as a part of the contact's profile.

- 1. Go to **Setup** > **Contacts.**
- 2. Bring up a contact that has standing orders.
- 3. Click the **Preferred Services** tab.
- 4. Check **Actions,** then choose **New** to add each service item.

*Q. I received a notice in the mail and scanned it. Where can I archive the file so that it will be automatically attached to the job notification email for the resource?*

- 1. Go to **Calendar** > **Calendar Manager.**
- 2. Click **Actions**, then choose **New.**
- 3. Enter the job information, then click **Save.**
- 4. Click the **Depository** tab.
- 5. Click **Actions,** then choose **New.**
- 6. In the Files section, click **Actions,** then choose **Select Files.**
- 7. In the Open window, locate the folder that contains the notice file. Select the file, then click **Open.**
- 8. In the **File Type** drop-down, select **Notice.**
- 9. Click the **Publish** checkbox.
- 10. Enter a brief description for the file.
- 11. Click **Save and Close.**
- 12. RB8 uploads the file to the depository.

*Q. I have a case that has several depos scheduled. What is the quickest way to assign the same resource to all of the jobs?*

- 1. After assigning a resource to one job, right-click the job, then choose **Copy Resource Assignments.**
- 2. In the Copy Resource Assignments window, all unassigned jobs for the case are listed. Click **Actions** > **Check All** to select all of the jobs listed. Or click the **Assign** checkbox next to each job number you want to assign to the same resource.
- 3. Click **Save and Close.**

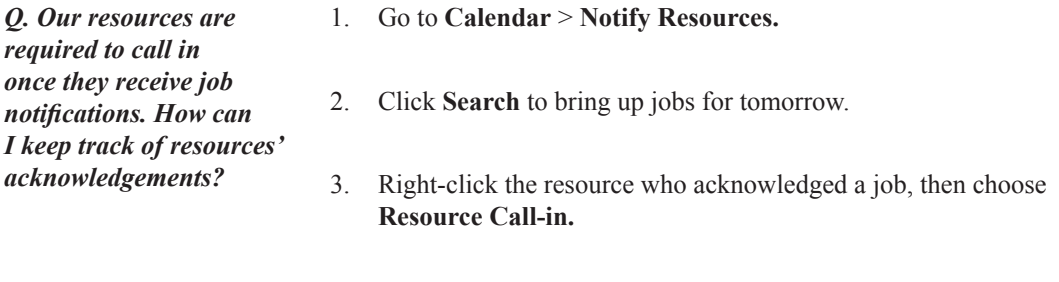

4. Click the **Acknowledged** checkbox to set the date and time. Click **OK.**

*Q. Where can I see all of the resources who are available for tomorrow (or next week)?*

- 1. Go to **Calendar** > **Resource Availability.**
- 2. In the Search Criteria pane, change the dates **(Date From** and **Date To)** and other filters as needed, then click **Search.**
- 3. RB8 lists the resources' availability for the specified period. Blue squares represent available time, white squares represent unavailable time, and red squares indicate already-assigned time slots.

*Q. We need to monitor resources' backlog everyday so that we do not overlook any rush jobs. Where can I see all of the jobs coming due (to clients) in three days that resources have not turned in yet?*

- 1. Go to **Calendar** > **Jobs in Progress.**
- 2. In the Search Criteria pane, change the **Due Date,** then click **Search.**
- 3. RB8 lists the jobs grouped by resource.

Appendices

*Q. I need to make an errata sheet available online to all of the attorneys who were present at the depo. Since not every attorney is ordering transcripts, I can't upload it under the witness where transcripts and exhibits are archived. What can I do?*

### 1. Go to **Calendar** > **Calendar Manager.**

- 2. Bring up the job you have an errata sheet for.
- 3. Click the **Depository** tab.
- 4. Click **Actions,** then choose **New.**
- 5. In the Files section, click **Actions,** then choose **Select Files.**
- 6. In the Open window, locate the folder that contains the errata sheet file. Select the file, then click **Open.**
- 7. In the **File Type** drop-down, select **Errata Sheet.**
- 8. Click the **Publish** checkbox.
- 9. Enter a brief description for the file.
- 10. Click **Save and Close.**
- 11. Click the **Parties** tab. Check that you've entered all of the attorneys who were present at the depo here.

*Note: Attorneys access these files online through RB Web (sold separately).*

# <span id="page-21-0"></span>Appendix C *RB8 concepts illustrated*

RB8 includes some new, efficiency-enhancing functions that are hard to describe in words alone. This section illustrates what these new functions are and why you would want to use them.

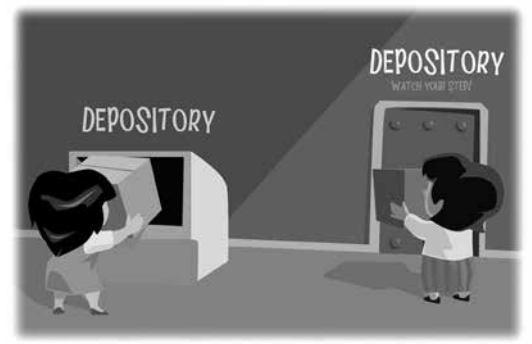

**You can file documents in your RB8 depository in two ways:**

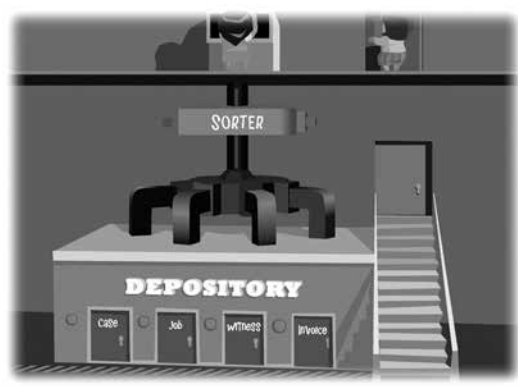

**Automatically, in which RB8 sorts your file to its proper storage site.**

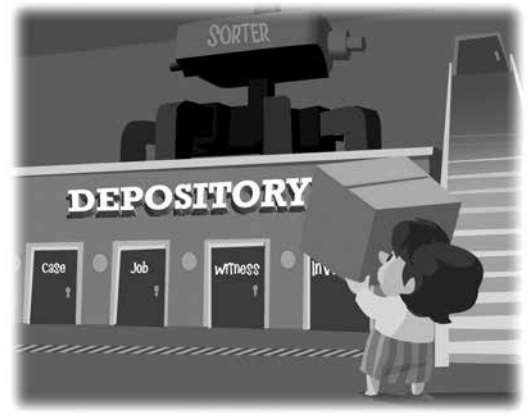

**Or manually, in which you place the file where you want it.**

# **Central depository**

You can make your office paperless with RB8's document depository. Instead of filing paper copies of documents, store them electronically in the depository. It's better than paper: No physical storage limitations; and once a document is archived in RB8, you can find and view it instantly.

You can add files to your depository in two ways: **automatically** in different RB8 modules and via RB Web, or **manually** in Production.

RB8 will automatically archive your back-ups of job calendars, production sheets, invoices and various reports in the proper location, so they are always instantly accessible.

It will also store files uploaded by clients or turned in by resources via RB Web for you, so you can easily retrieve them.

For other files, such as scanned documents, you can store them in the depository yourself. In the Production Depository function, you can manually upload multiple files at a time, while linking the individual files to a case, invoice, job or witness.

You can also publish depository files to RB Web, designating who can have access to them, at the same time you upload them.

By archiving your files in RB8's depository linked to their relevant case, invoice, job or witness, you can always find what you need fast.

For step-by-step instructions on using the RB8 depository, see the RB8 User Guide.

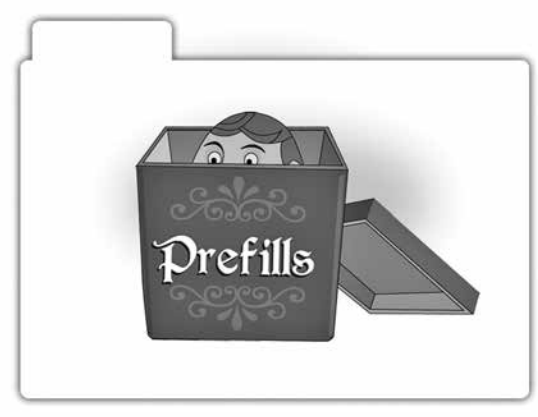

**The Prefill concept is similar to Russian nesting dolls, in which a series of dolls are hidden inside each other.**

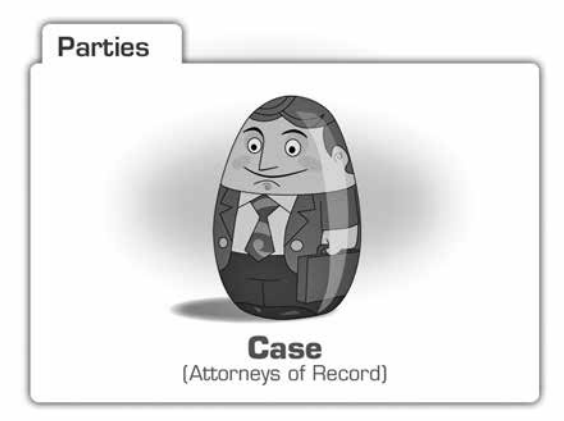

**A Case (and its Attorneys of Record) is like the first, biggest doll inside of which the increasing smaller dolls are nestled.** 

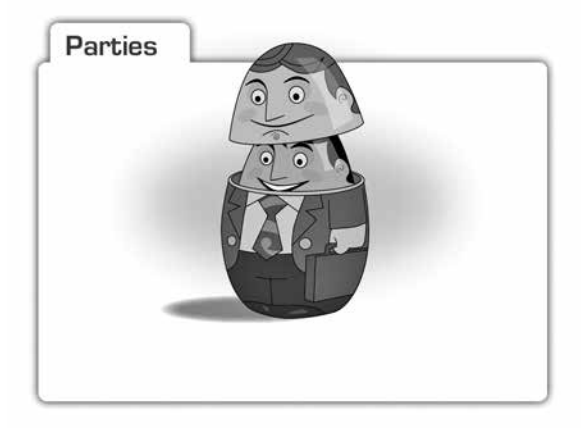

# **Prefill commands**

Prefill is a process in RB8 by which you can quickly add multiple entries to a production order or invoice with a single click. All it requires is some initial set-up.

If you have an on-going case with multiple jobs, you can save yourself a lot of time when scheduling and billing those jobs by setting up the case in RB8 with a list of the parties (attorneys of record) involved. You can also enter the attorneys' requested services.

Then, when scheduling jobs for that case, the parties and their requested services are automatically copied to the job. You can edit this list for each job.

After the job occurs, you can edit the job's list to only include the attorneys who appeared. Such an appearance list is beneficial when you need a record of who came to the deposition, whether they ordered a transcript or not. Even for jobs that are not part of a case, we recommend entering a list of attorneys who appeared for reasons of record and also to speed your production and billing processes.

After a "pre-filled" job is turned in, you can streamline your production and billing process with the two Prefill commands: Prefill Parties and Prefill Services.

# **Prefill parties**

With the Prefill Parties command, you can add all of the ordering parties at once to a job in production by using a list from the case, job or a previous job on the case.

Using an existing list of parties not only saves time here, but can also eliminate the next two steps in the RB8 production process because

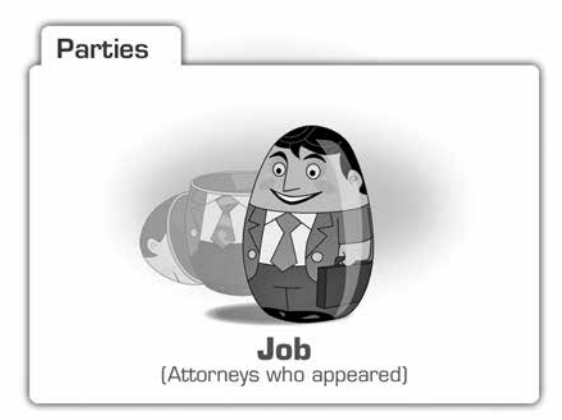

**The second doll represents a Job inside the case. It includes a subset of the Attorneys of Record for the case. This set would include only those attorneys who appeared.**

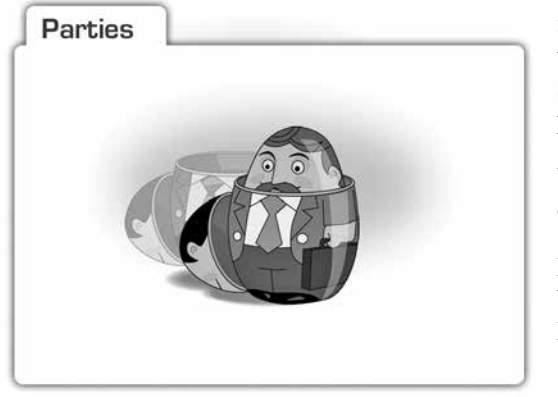

**Continuing to the third and final doll, Witness would be the subgroup of appearance attorneys who ordered copies of the transcript.**

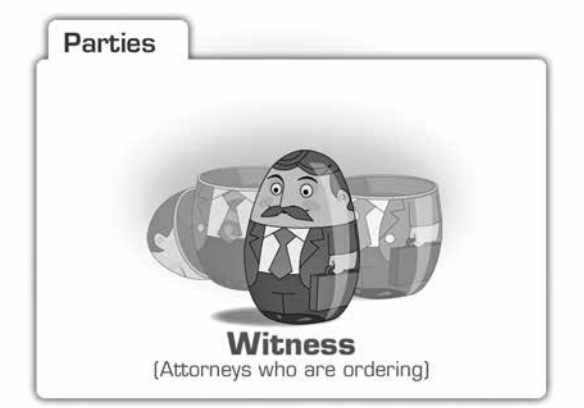

by default it copies order and service item information too. For every party entered here, RB8 generates an invoice.

# **Prefill services**

The Prefill Services command works similarly to the Prefill Parties command. If you didn't use Prefill Parties on an order, you can still save yourself some time when selecting services for an ordering party with Prefill Services.

You can pre-fill services from billing sets, which are pre-set groups of service items, or from an ordering party's preferred services: their standing orders for a particular service or services. For more information on billing sets, please refer to page 22.

You create billing sets and clients' standing orders in the Setup module.

For step-by-step instructions on setting up billing sets and standing orders and using Prefill commands, see the RB8 User Guide.

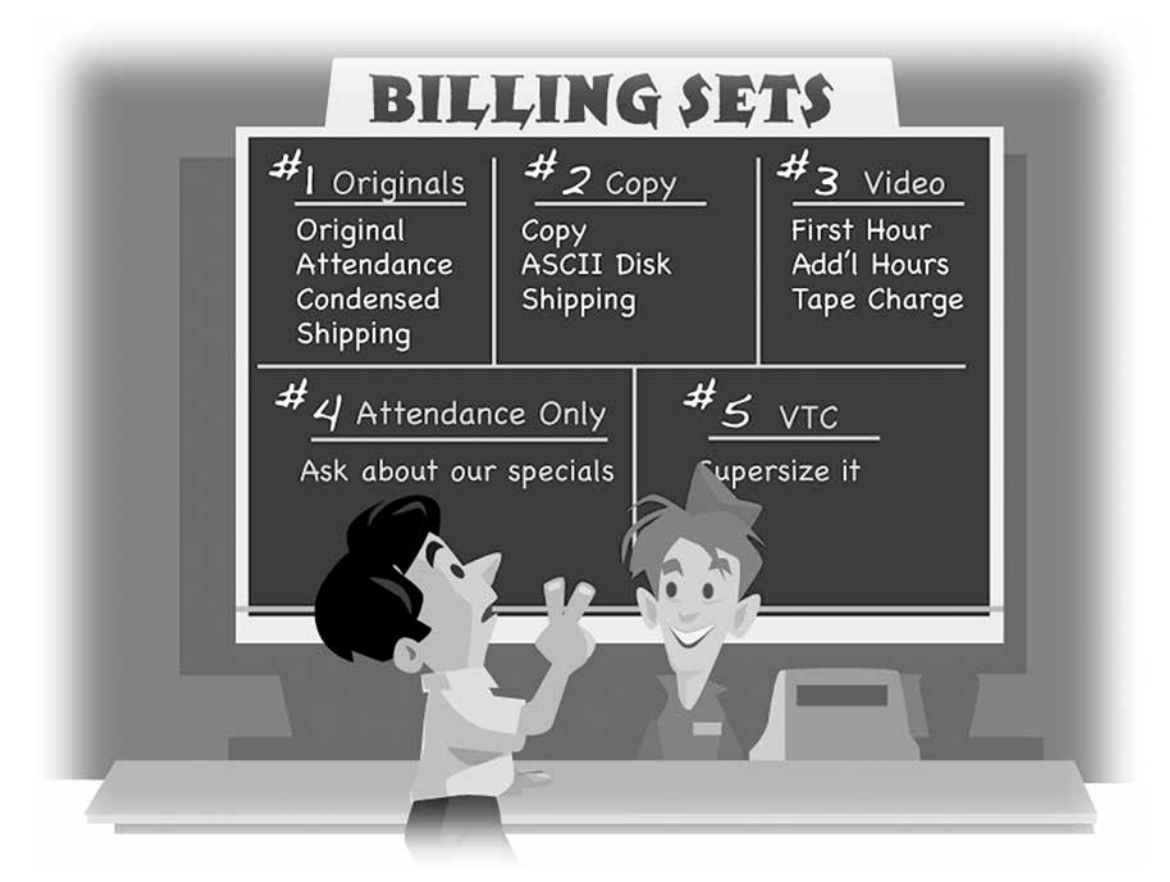

## **Billing sets**

If you have ever ordered a combo meal at a fast food joint or a bento box lunch at a Japanese restaurant, then you already understand what RB8 billing sets are: Pre-set groups of items that speed up the selection process because you only have to choose the set, not all the individual items.

If you have clients who always order the same group of service items, such as copy orders shipped on ASCII disks, save yourself some production time by setting up a billing set that includes those items. Then, when you get an order from a client for those three service items, you can quickly process the order in RB8 by selecting one billing set instead of three individual items.

Billing sets are not tied to billing rates. They only contain service items, so the same set can be used for different clients, jobs and resources. You apply the actual billing rates when billing the job.

Create billing sets in the Setup module. Then when preparing a job for a client, access your pre-defined billing sets in the Production Turnin module using the Prefill Services command.

For step-by-step instructions on setting up and using billing sets, see the RB8 User Guide.

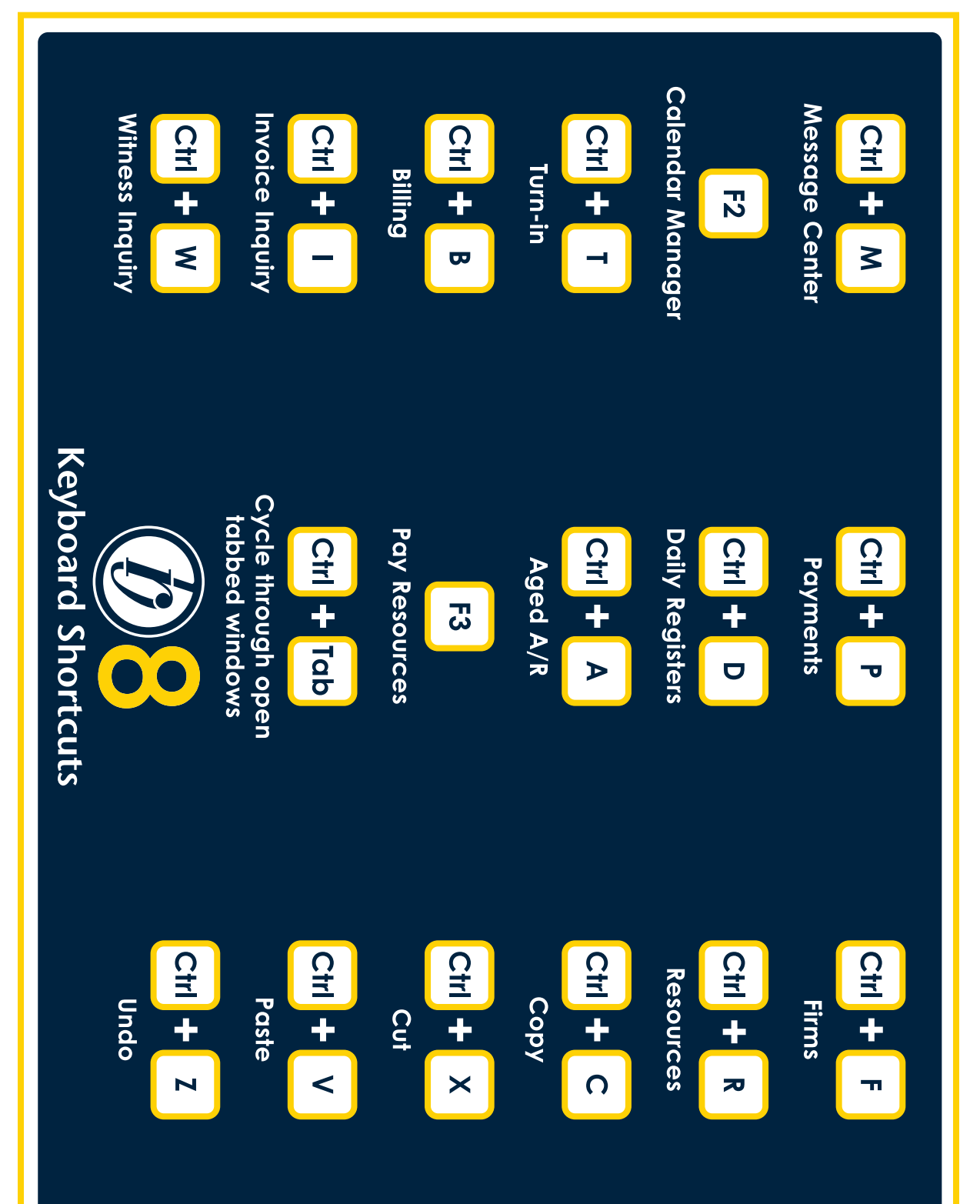